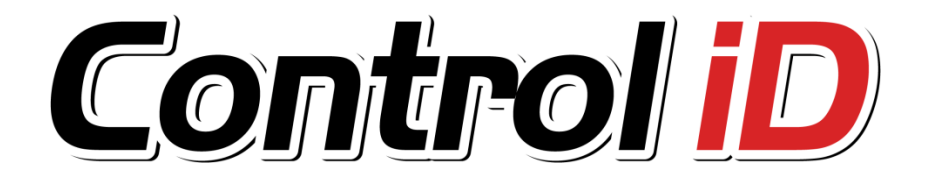

# **Registrador Eletrônico de Ponto REP iDX**

**Manual do Usuário**

**Esse manual é fornecido da forma como está e as informações nele contidas estão sujeitas a mudanças sem aviso prévio. As imagens neste manual são unicamente para efeito ilustrativo.**

**Reprodução, adaptação, ou tradução, parcial ou total, desse manual são proibidas sem permissão expressa por escrito da Control iD.**

**© 2012 Control iD**

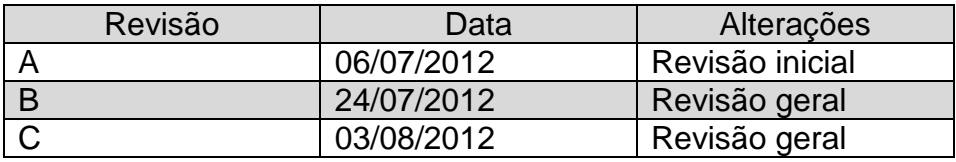

# Índice

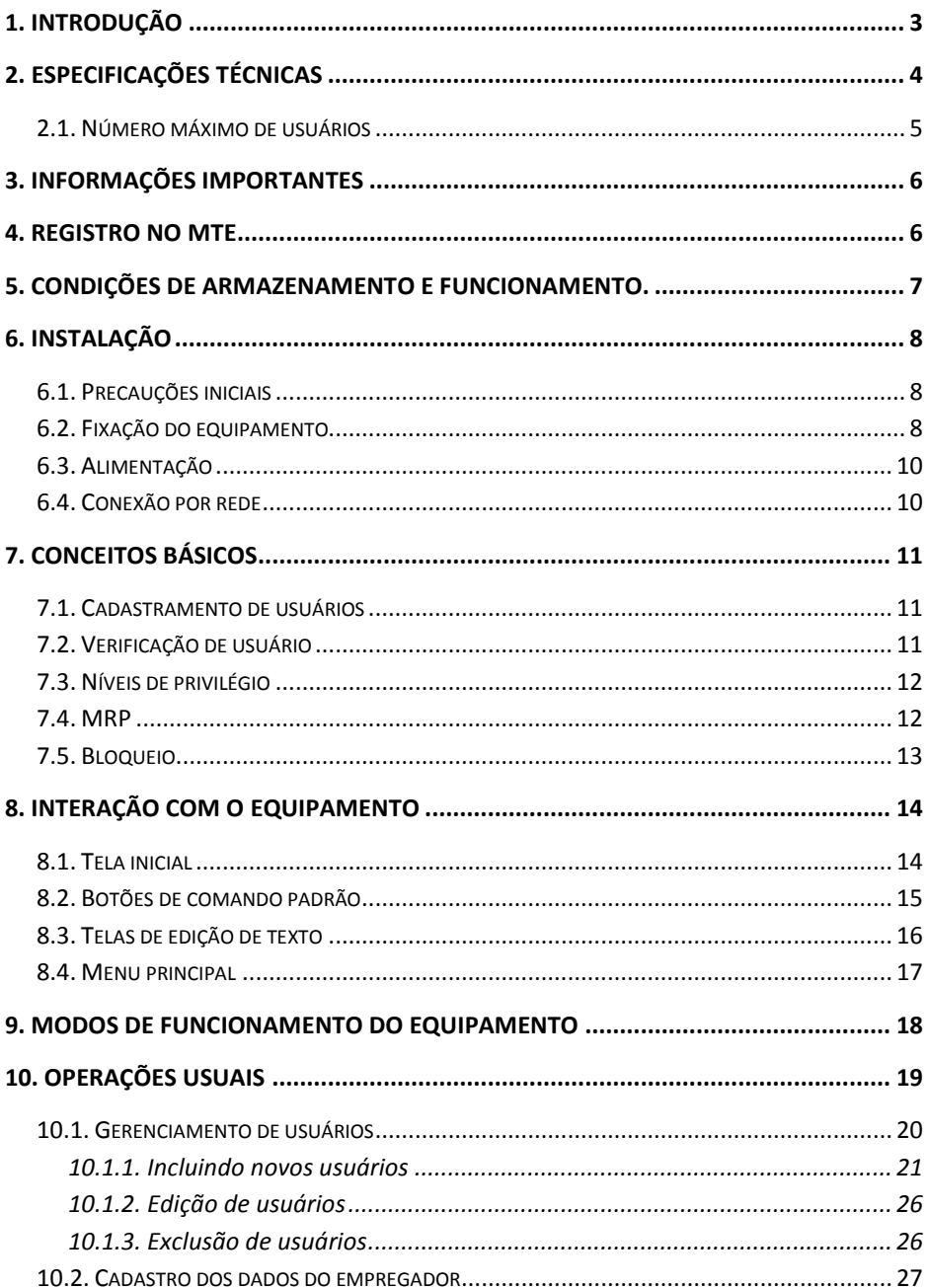

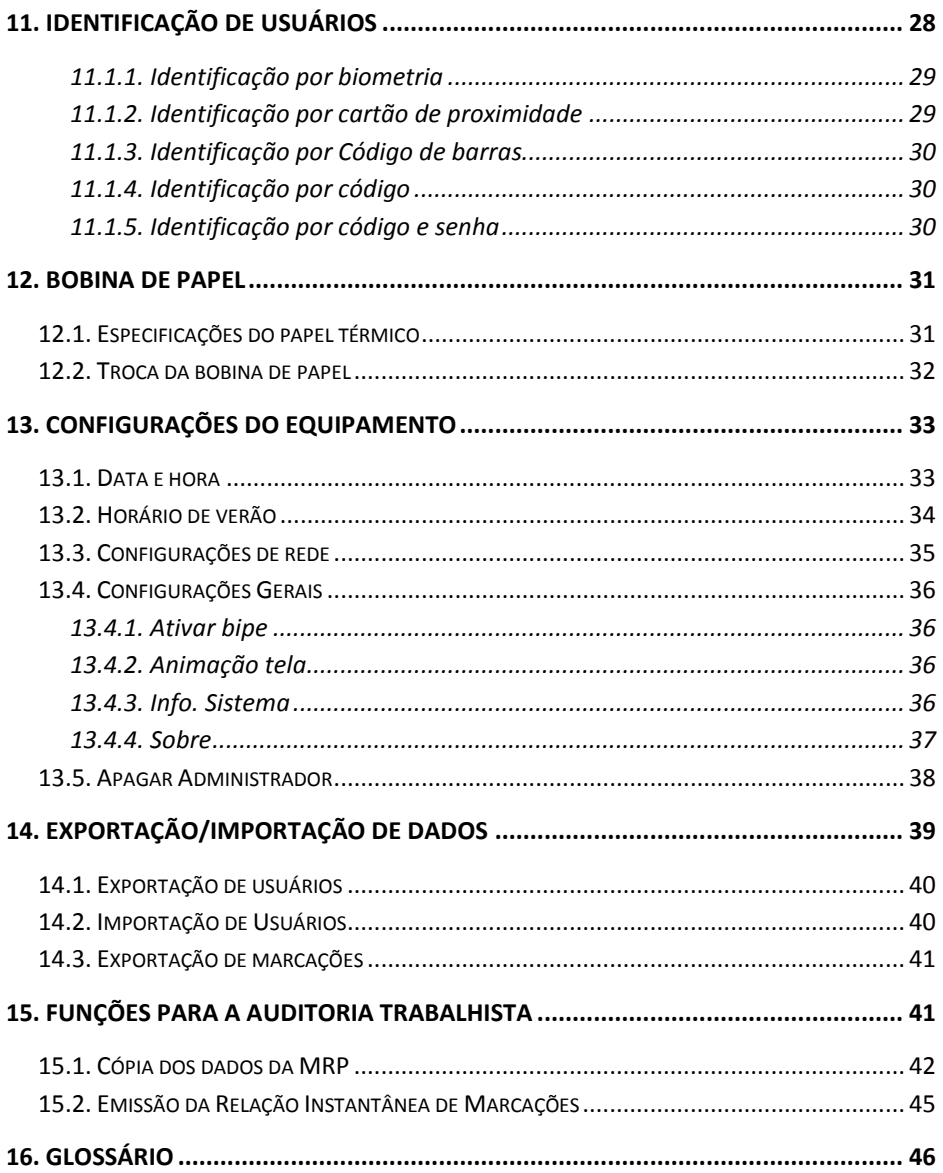

# <span id="page-5-0"></span>**1. Introdução**

O Registrador Eletrônico de Ponto REP iDX, desenvolvido pela Control iD, permite controlar a entrada e a saída de seus funcionários com grande eficiência, atendendo às exigências da nova Portaria 1510.

Este manual tem por objetivo auxiliá-lo na configuração e operação de seu equipamento.

# <span id="page-6-0"></span>**2. Especificações técnicas**

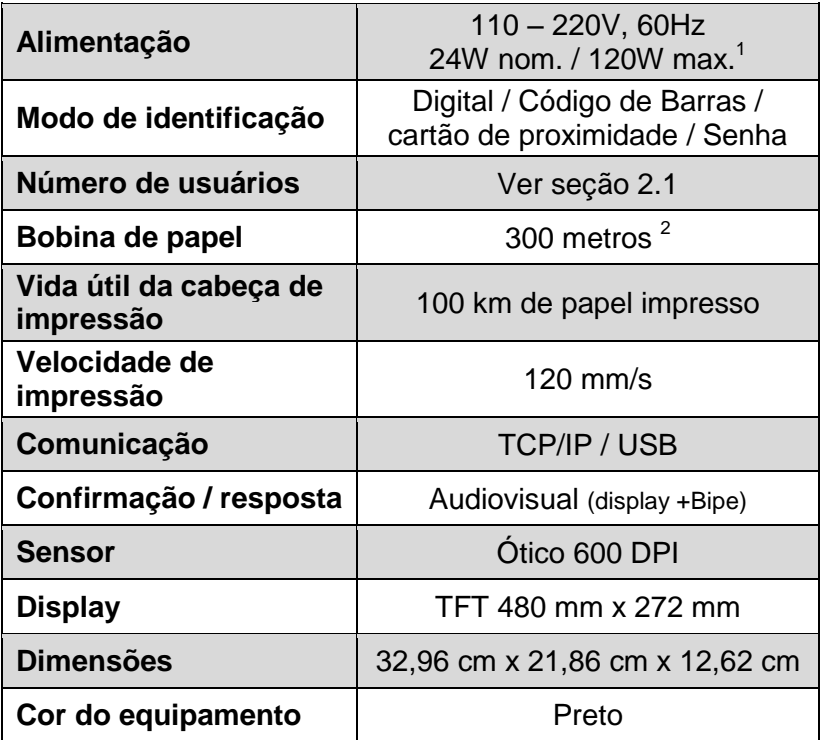

<sup>1</sup> Consumo máximo durante impressão.

 $2$  Veja a seção 12 – Bobina de papel.

# <span id="page-7-0"></span>**2.1. Número máximo de usuários**

O número máximo de usuários varia de acordo com o número de digitais cadastradas por usuário, conforme a tabela abaixo. Os dados apresentados abaixo supõem que todos os usuários possuam um número igual de digitais cadastradas.

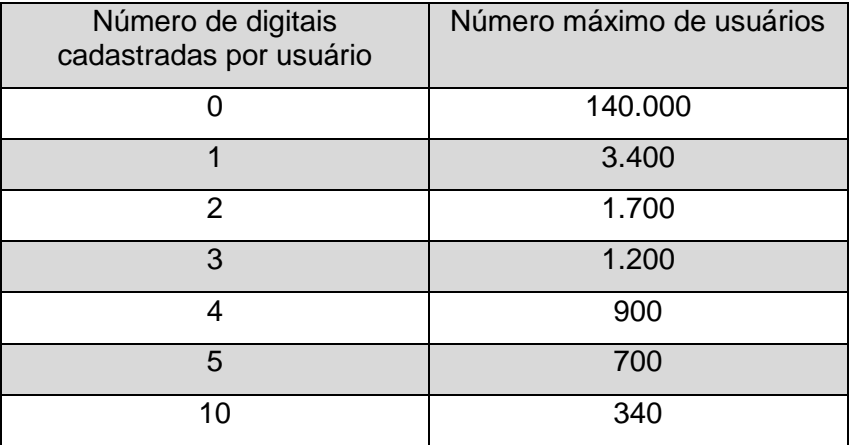

**NOTA:** cada usuário pode possuir apenas um único código de barras cadastrado, um único cartão de proximidade cadastrado e uma única senha cadastrada.

# <span id="page-8-0"></span>**3. Informações importantes**

Por se tratar de um equipamento que processa e armazena informações com valor legal, o REP iDX não pode, em hipótese alguma, ser aberto ou ter qualquer um de seus lacres removidos. Somente a Control iD ou uma assistência técnica autorizada podem ter acesso à parte interna do equipamento.

De acordo com o exigido pela lei, o REP iDX possui sensores que detectam a abertura de seu gabinete. Caso seja aberto, o equipamento ficará bloqueado e somente voltará a operar após intervenção do fabricante ou autorizado.

### <span id="page-8-1"></span>**4. Registro no MTE**

Seguindo determinações legais, a fim de se utilizar um Registrador Eletrônico de Ponto, o empregador deve primeiramente se cadastrar no Ministério do Trabalho e Emprego (MTE) e informar alguns dados, entre eles o número de série do equipamento a ser utilizado.

Este procedimento é obrigatório e as informações devem ser fornecidas pelo empregador através da Internet, no site do Ministério do Trabalho e Emprego:

[www.mte.gov.br](http://www.mte.gov.br/)

# <span id="page-9-0"></span>**5. Condições de armazenamento e funcionamento.**

Para garantir o bom funcionamento e a durabilidade do REP iDX observe as condições de armazenamento e funcionamento abaixo:

# **Condições de funcionamento:**

Temperatura entre 0 °C e 50 °C;

Umidade relativa do ar entre 10% e 80%;

Altitude inferior a 3.000 m;

# **Condições de armazenamento:**

Temperatura entre 0 °C e 50 °C;

Umidade relativa do ar entre 10% e 80%;

Altitude inferior a 10.000 m;

# <span id="page-10-0"></span>**6. Instalação**

## <span id="page-10-1"></span>**6.1. Precauções iniciais**

Antes de instalar seu equipamento certifique-se de que ele será instalado em local apropriado. O REP iDX deve ser instalado entre 1,00 m e 1,80 m de altura relativa ao chão e nenhum objeto deve estar a menos de 20 cm das laterais.

**IMPORTANTE:** Caso estas condições não sejam atendidas você estará em desacordo com a portaria 1.510.

Certifique-se de que há uma tomada 110V ou 220V a 60Hz próxima ao equipamento. A tomada a ser utilizada deve ser de preferência, exclusiva ao REP. Verifique se a rede elétrica encontra-se estabilizada e que não haja equipamentos que possam causar interferência ou ruídos, tais como motores elétricos nas proximidades do equipamento.

## <span id="page-10-2"></span>**6.2. Fixação do equipamento**

Para instalar seu equipamento siga os seguintes procedimentos:

1. Com o auxílio de um estilete destrave a tampa de papel do equipamento e abra-a.

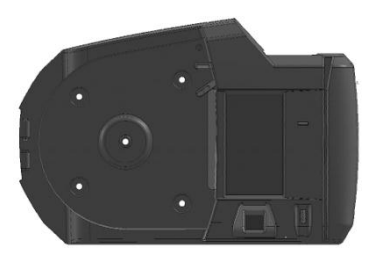

2. Com a tampa aberta, localize 5 furos na parte traseira do equipamento: atrás da bobina e na parte direita.

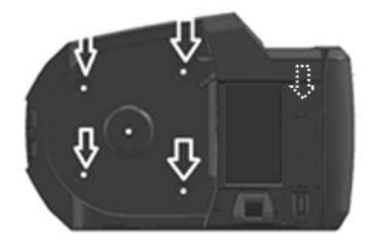

3. Com o auxílio de uma furadeira, faça o furo localizado na parte direita e instale 1 bucha e 1 parafuso.

4. Usando o equipamento como gabarito, marque o furo de apoio do lado direito e.

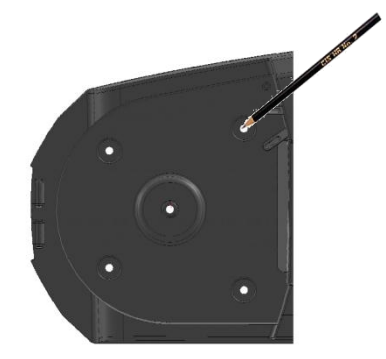

5. Com o auxílio de uma furadeira, faça os 4 furos restantes e instale 4 buchas.

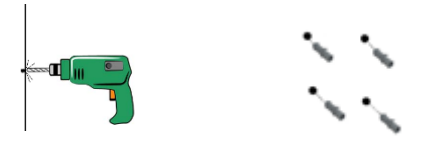

**NOTA:** Antes de fazer os furos certifique-se de que o tamanho dos parafusos é compatível com os furos do REP iDX.

Control iD – REP iDX – Manual do Usuário Página 9

6. Fixe o REP na parede por meio dos 4 parafusos restantes, insira a bobina de papel e feche a porta.

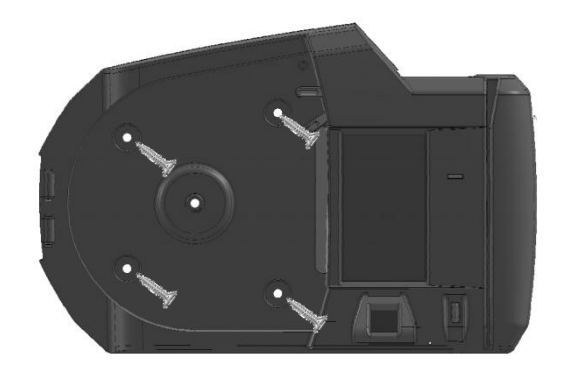

# <span id="page-12-0"></span>**6.3. Alimentação**

O REP iDX pode ser ligado tanto em 110V como em 220V. Para ligá-lo à rede elétrica conecte o cabo de alimentação localizado na parte inferior do equipamento a uma tomada.

É possível conectá-lo a uma fonte de alimentação DC de 24V utilizando o conector localizado logo acima do conector de rede.

**ATENÇÃO: Não ligue a fonte de alimentação externa e a tomada ao mesmo tempo.**

#### <span id="page-12-1"></span>**6.4. Conexão por rede**

É possível conectar o REP iDX à rede da sua empresa utilizando um cabo RJ45. A interface Ethernet é do tipo 10/100BaseT.

Para conectar o equipamento à rede conecte o cabo ao conector RJ45 localizado na sua parte traseira.

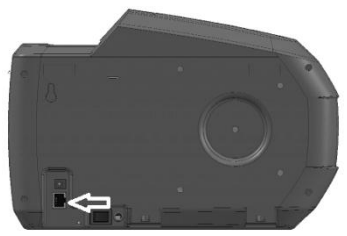

Para mais informações sobre rede consulte a seção 11.3 Configurações de rede.

# <span id="page-13-0"></span>**7. Conceitos Básicos**

### <span id="page-13-1"></span>**7.1. Cadastramento de usuários**

Para que o REP iDX possa reconhecer um usuário, este precisa estar cadastrado no equipamento. O processo de cadastramento inclui a coleta de uma ou mais impressões digitais do funcionário, o cadastramento do seu cartão, o cadastramento do código de barras, o cadastro de uma senha e a inclusão de seus dados, como nome e PIS.

## <span id="page-13-2"></span>**7.2. Verificação de usuário**

O REP iDX oferece quatro modos de verificação de usuários.

- **Verificação por biometria** em que o usuário coloca seu dedo no leitor biométrico de impressão digital diretamente; ou
- **Verificação por cartão de proximidade** em que o usuário encosta seu cartão no equipamento; ou
- **Verificação por Barras** em que o usuário se identifica pelo leitor de código de barras; ou

 **Verificação com código e senha(opcional)** em que o usuário digita seu código de identificação. É possível também utilizar uma senha numérica associada ao código. O cadastro de uma senha, no entanto, não é obrigatório.

# <span id="page-14-0"></span>**7.3. Níveis de privilégio**

Cada usuário cadastrado no REP iDX tem um nível de privilégio. Existem 2 níveis possíveis:

- **Usuário comum**: usuário normal do sistema, só pode marcar o ponto;
- **Administrador**: têm acesso a todas as opções do equipamento.

O REP iDX vem de fábrica sem nenhum cadastro de funcionário. Nessa situação, o acesso ao *Menu* do equipamento fica liberado até que seja cadastrado um funcionário com privilégio de Administrador. Por isso é importante fazer o cadastro de um administrador antes de iniciar a operação do equipamento, pois caso contrário todos os funcionários terão acesso a todas as funções do REP iDX.

#### <span id="page-14-1"></span>**7.4. MRP**

O REP iDX possui uma memória interna (MRP) de 512MB, onde ficam armazenados, de acordo com a Portaria 1.510, dados como alterações de data e hora, cadastro de usuários e batidas de ponto de usuários.

No caso, improvável, de a capacidade de memória ser excedida (em torno de 14 milhões de marcações no REP) a tela ao lado será exibida.

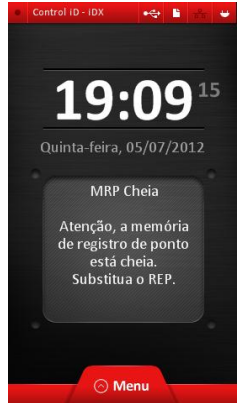

Neste caso o equipamento não permite mais nenhuma operação a não ser a exportação de AFD por meio da porta USB e geração de RIM a partir da data apresentada no visor do equipamento (Para mais informações sobre essas operações consulte a seção 12 – Funções para a auditoria trabalhista).

Neste caso o REP não executará mais marcações de ponto.

## <span id="page-15-0"></span>**7.5. Bloqueio**

Caso o invólucro do seu REP iDX seja violado ele entrará no modo de "Bloqueio" e a tela ao lado será exibida. Quando neste modo de funcionamento as únicas operações permitidas são a gravação de arquivo AFD e a impressão da RIM, conforme estabelecido pela Portaria 1.510.

Caso a violação do invólucro não seja oriunda de vandalismo e/ou dano intencional, entre em contato com o fornecedor do equipamento para que ele efetue o procedimento de desbloqueio.

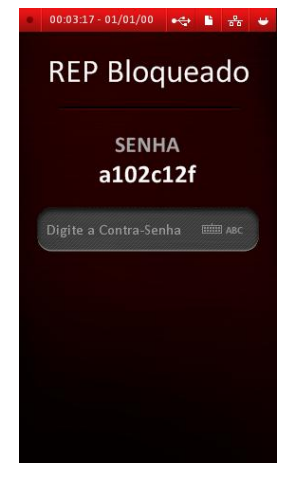

**NOTA:** no modo de bloqueio a data a partir da qual a RIM será gerada é 01/01/2000 e o horário será 00:00h conforme estabelece a portaria 1.510.

# <span id="page-16-0"></span>**8. Interação com o equipamento**

# <span id="page-16-1"></span>**8.1. Tela inicial**

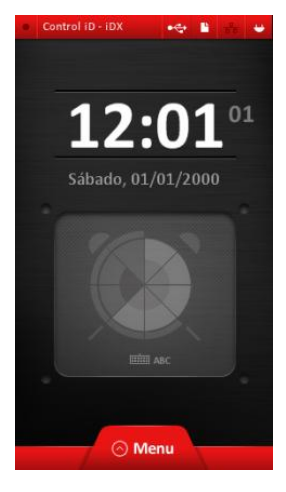

Na tela inicial são exibidas a data e hora atuais que serão registradas na marcação de ponto.

A barra de status localizada na parte superior da tela contém informações importantes sobre o funcionamento do REP.

## **Ícones de Status:**

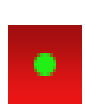

Indica operação normal do equipamento. Se ele estiver piscando o equipamento está funcionando normalmente, caso ele pare de piscar isto indica que há um problema de operação.

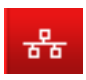

Indica que o REP está conectado a uma rede.

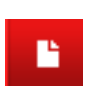

Indica que há papel na impressora. Se este símbolo estiver apagado isto é um indicativo de que não há papel na impressora ou de que a porta está aberta.

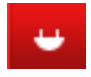

Indica que o equipamento está conectado à rede elétrica.

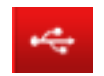

Indica que há algum dispositivo USB conectado ao equipamento.

#### <span id="page-17-0"></span>**8.2. Botões de comando padrão**

Em todas as telas poderão aparecer botões como os listados abaixo que executam operações gerais, são eles:

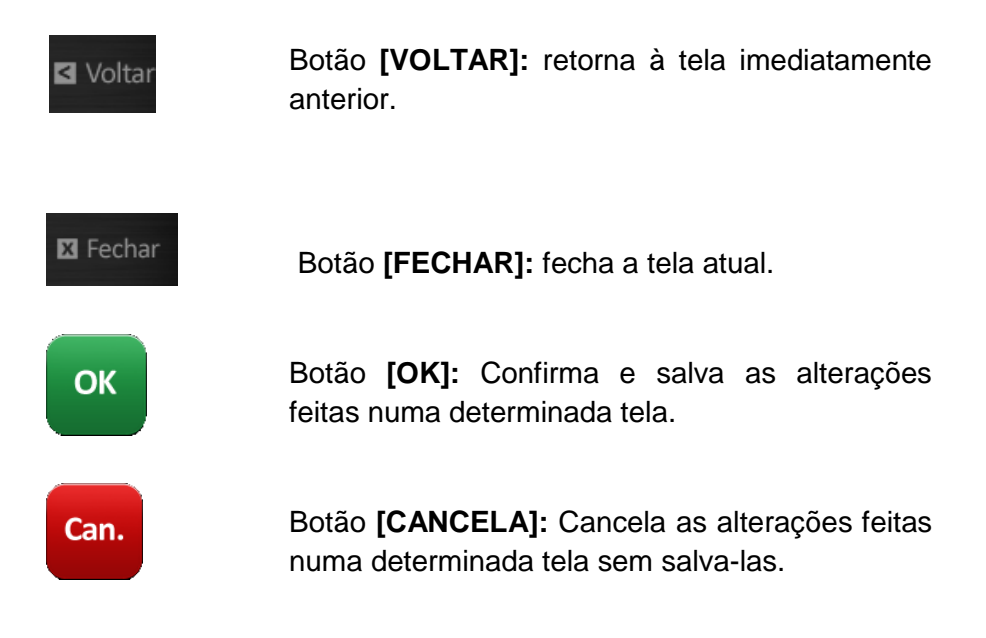

## <span id="page-18-0"></span>**8.3. Telas de edição de texto**

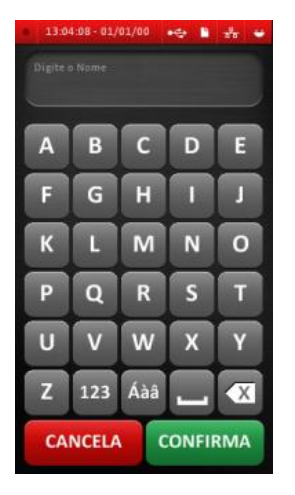

Toda vez que um campo for deste tipo ele é passível de edição. Quando se toca nesse tipo de campo é aberta uma tela de edição de texto como a mostrada ao lado.

#### **Principais comandos da tela de edição de texto**

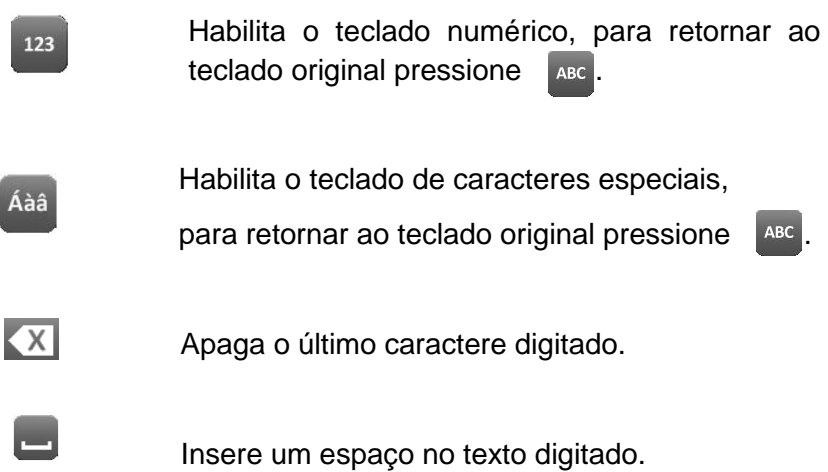

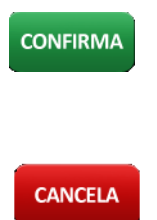

Confirma a alteração e retorna ao formulário de origem.

Cancela a alteração e retorna ao formulário de origem.

# <span id="page-19-0"></span>**8.4. Menu principal**

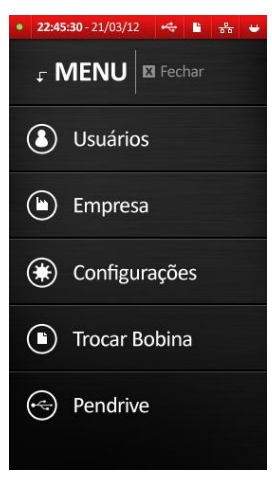

No "Menu Principal" é possível acessar todas os opções de gerenciamento do REP :

- **Gerenciamento de usuários;**
- **- Cadastro de empresas;**
- **- Configurações do equipamento;**
- **- Troca de bobina;**
- **- Importação e exportação de dados**

Essas opções serão detalhadas nas seções 10 – Operações usuais, 12 –

Bobina de papel, 13 – Configurações do equipamento e 14 – Exportação/Importação de dados.

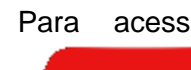

Para acessar o Menu principal pressione o botão

 $\odot$  Menu na tela inicial.

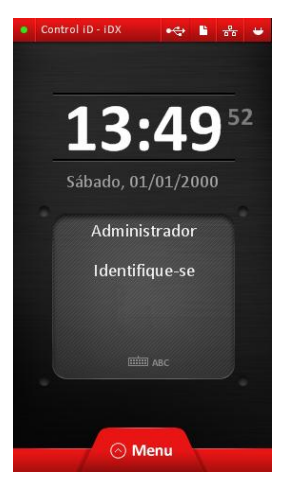

Ao apertar o botão [MENU], se houver um administrador cadastrado, será solicitada a confirmação de identidade conforme tela ao lado.

Identifique-se da mesma forma como faria para marcar o ponto. Se você tiver o nível de privilégio suficiente, o Menu será mostrado. Caso contrário, a mensagem "Usuário Não Autorizado!" aparecerá na tela.

Por questões de segurança o Menu é fechado após 50 segundos sem

atividade.

Para acessar qualquer opção do menu, simplesmente pressione o botão correspondente.

# <span id="page-20-0"></span>**9. Modos de funcionamento do equipamento**

O REP iDX possui 4 modos de funcionamento, descritos a seguir:

- **Normal**: é o modo de funcionamento padrão do REP iDX. permite todas as operações usuais, alterações na configuração do equipamento, identificação de usuários, geração de AFD e RIM e comunicação TCP/IP e USB conforme portaria 1.510.
- **Comprovante de Registro de Ponto do Trabalhador Pendente**: Caso haja um erro durante a impressão do comprovante, o REP entrará em um modo especial em que só será possível gravar AFD, imprimir a RIM, abrir a porta por meio do menu e tentar imprimir novamente

o comprovante pendente. Uma vez impresso, o REP retorna ao estado Normal conforme portaria 1.510.

- **MRP Cheia**: O REP entra nesse modo de funcionamento quando a capacidade da MRP é excedida. Nesse modo de funcionamento são permitidas apenas as operações de exportação de AFD por meio da porta USB e geração de RIM a partir da data apresentada no visor do equipamento, conforme portaria 1.510.
- **Bloqueado**: O REP entra nesse modo de funcionamento quando ele detecta a violação do invólucro do equipamento. Nesse modo de funcionamento é possível apenas a gravação de um arquivo AFD e a geração da RIM, conforme portaria 1.510.

**NOTA:** no modo de bloqueio a data a partir da qual a RIM será gerada é 01/01/2000 e o horário será 00:00h conforme estabelece a portaria 1.510.

## <span id="page-21-0"></span>**10. Operações usuais**

Primeiro certifique-se de possuir privilégio de Administrador para poder ter acesso ao "Menu principal".

Se não houver administradores cadastrados qualquer usuário terá acesso ao "Menu Principal".

### <span id="page-22-0"></span>**10.1. Gerenciamento de usuários**

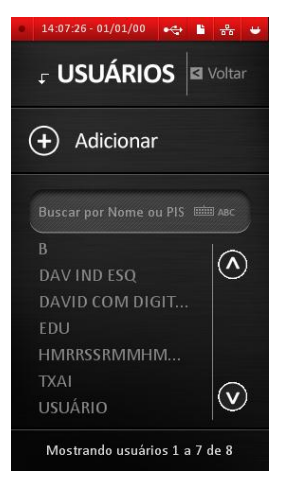

No "Menu Principal" selecione a opção "Usuários".

A tela de gerenciamento de usuários será aberta.

Nesta tela são listados todos os usuários cadastrados. Para navegar pela

lista de usuários use os botões

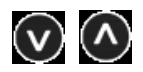

Para localizar um usuário digite o nome ou o PIS do usuário no campo **"Busca por Nome ou PIS"** e pressione

confirmar. É possível também realizar uma busca pelo início do nome do usuário.

**NOTA:** Qualquer alteração realizada no cadastro de usuários (inclusão, edição ou exclusão) será marcada na MRP conforme portaria 1.510.

#### <span id="page-23-0"></span>**10.1.1. Incluindo novos usuários**

Para adicionar um novo usuário pressione o botão

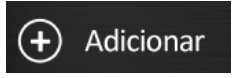

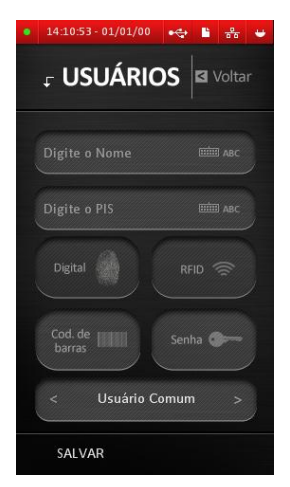

A tela de cadastro de usuários será exibida.

Digite o Nome e o PIS do usuário nos campos correspondentes.

O número do PIS deve ser cuidadosamente cadastrado, pois a validade do PIS não é verificada pelo dígito de verificação.

Selecione o privilégio do usuário, utilizando os botões

para selecionar entre "Administrador" e

"Usuário comum".

Cadastre uma ou mais formas de identificação conforme descrito abaixo.

Pressione SALVAR ao final do processo para finalizar o cadastro.

**NOTA:** o cadastro do PIS é obrigatório e deve ser único por usuário.

#### **10.1.1.1. Cadastrar Digitais**

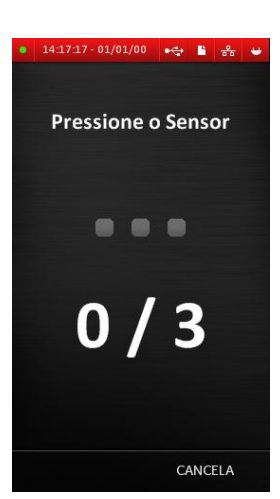

Pressione o botão

A tela ao lado será exibida.

Digital

Pressione o dedo sobre o leitor biométrico 3 vezes.

Se a captura ocorrer corretamente o bloco cinza deverá tornar-se verde. Quando os três blocos ficarem verdes o sistema exibirá a mensagem "Digital cadastrada com sucesso".

Pressione OK para voltar à tela de edição de usuário. Caso ocorra algum erro o bloco ficará vermelho e deve-se

pressionar o dedo contra o sensor novamente tantas vezes quanto necessário.

Caso você tente cadastrar uma digital já existente no sistema será exibida a mensagem "Digital já cadastrada", indicando que você deve cadastrar outra digital.

Caso queira retornar ao formulário anterior pressione CANCELA

#### **10.1.1.2. Cadastrar cartão de proximidade**

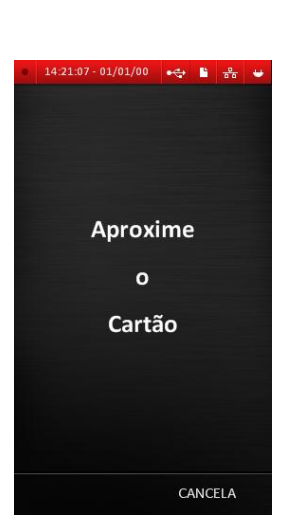

Pressione o botão

A tela ao lado será exibida.

Aproxime o cartão para que ele seja cadastrado.

Se o cadastro ocorrer corretamente será exibida a mensagem "Cartão número (número do cartão) cadastrado com sucesso!".

Pressione OK

RFID <sup></sup>

Caso o cartão já esteja cadastrado será exibida a mensagem "Cartão já cadastrado", indicando que você deve

cadastrar outro cartão.

Caso queira retornar ao formulário anterior pressione CANCELA.

#### **10.1.1.3. Cadastrar Código de barras**

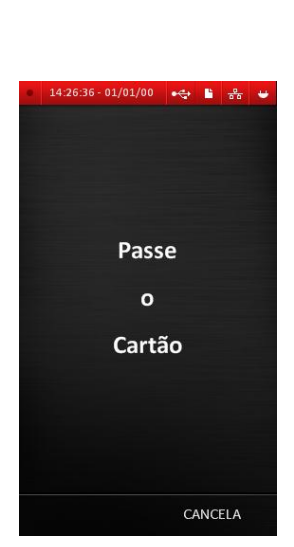

Pressione o botão

A tela ao lado será exibida.

Passe o cartão no leitor localizado à direita do Display.

Se o cadastro ocorrer corretamente será exibida a mensagem "Cartão de barras cadastrado com sucesso!".

Pressione OK

Cod. de **[**][] barras

Caso o cartão já esteja cadastrado será exibida a mensagem "Cartão já cadastrado", indicando que você deve cadastrar outro cartão.

Caso queira retornar ao formulário anterior pressione CANCELA.

# **10.1.1.4. Cadastrar código de identificação**

#### Pressione o botão

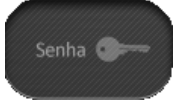

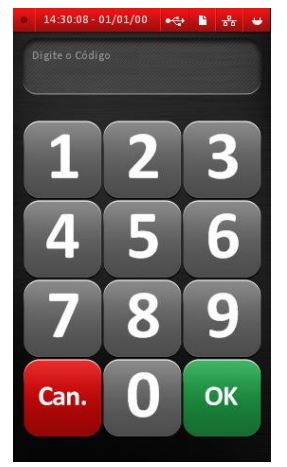

A tela ao lado será exibida

Digite um código para o usuário.

Pressione OK.

Caso deseje, digite uma senha para o usuário e pressione OK. A senha pode conter de um a até seis caracteres numéricos e não é obrigatória. Caso não deseje cadastrar uma senha, simplesmente não digite nenhuma senha e pressione OK ou CANCELA.

Se o cadastro ocorrer corretamente será

exibida a mensagem "Senha alterada com sucesso!".

Pressione OK.

O usuário deve possuir um código único. Caso já haja um código cadastrado será exibida a mensagem "Código de usuário já existente", indicando que você deve cadastrar um novo código.

Caso queira retornar ao formulário anterior pressione CANCELA.

#### <span id="page-28-0"></span>**10.1.2. Edição de usuários**

Para editar um usuário simplesmente toque no nome ou no PIS do usuário que deseja editar na tela de Usuário.

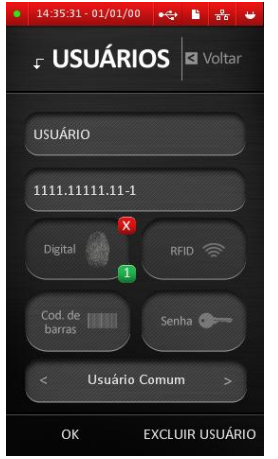

Será aberta a tela de edição de usuário.

Para alterar o nome ou o PIS do usuário apenas digite as informações nos campos correspondentes.

Para excluir uma digital/código de barras/cartão de proximidade/senha

o botão localizado acima do respectivo botão de cadastramento.

O botão verde **la localizado** na parte inferior dos botões de cadastramento indicam quantas digitais/códigos de

barra/cartões de proximidades/senhas foram cadastrados para aquele usuário.

Quando finalizar a edição pressione OK para salvar as alterações e voltar à tela anterior.

Pressione VOLTAR para retornar à tela anterior sem salvar as alterações.

## <span id="page-28-1"></span>**10.1.3. Exclusão de usuários**

Para excluir um usuário entre na tela de edição de usuários conforme descrito na seção 8.2.5 Edição de usuários.

Excluir Pressione o botão

Quando questionado se deseja excluir o usuário pressione SIM para confirmar a exclusão.

Pressione NÃO para voltar ao formulário de edição.

#### <span id="page-29-0"></span>**10.2. Cadastro dos dados do empregador**

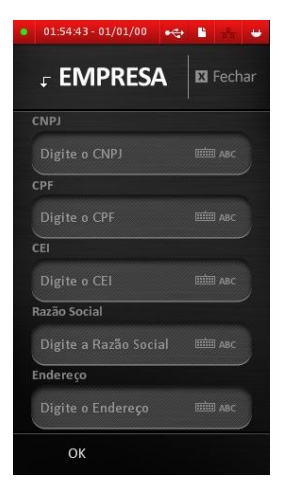

No "Menu Principal" selecione a opção Empresa.

A tela de cadastro de empresa será exibida.

Para alterar os dados cadastrais digite o dado que deseja alterar no campo correspondente.

Quando acabar a edição pressione SALVAR para salvar as alterações.

Para voltar ao "Menu Principal" sem salvar as alterações pressione

FECHAR.

**NOTA:** Apenas uma empresa pode ser cadastrada.

# <span id="page-30-0"></span>**11. Identificação de usuários**

A identificação do usuário pode ser executada a qualquer momento no REP, salvo quando há alguma operação de exportação de arquivo AFD, impressão da RIM, ou quando o REP não está em estado de funcionamento normal.

Para realizar a identificação utilize um dos 4 métodos suportados pelo REP iDX.

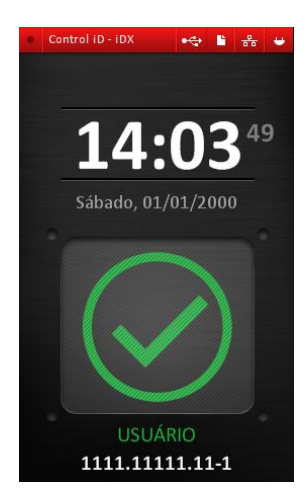

Caso a digital/cartão de proximidade/código de barras/código do usuário esteja cadastrada será exibida a seguinte mensagem.

Também será impresso o Comprovante de Registro de Ponto do Trabalhador.

Em caso de erro de identificação será exibida a mensagem ao lado.

Neste caso, tente se identificar novamente ou utilize algum outro método de identificação.

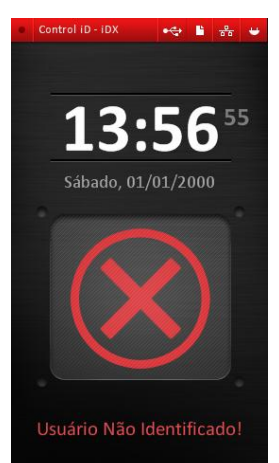

# <span id="page-31-0"></span>**11.1.1. Identificação por biometria**

Para marcação de ponto por biometria pressione seu dedo contra o leitor biométrico.

# **Recomendações para melhorar a qualidade da biometria**

O REP iDX tem um sistema de verificação de biometria com desempenho comprovado. Alguns fatores, entretanto, podem afetar negativamente a qualidade da verificação. A seguir são apresentados os principais.

- **Dedos muito secos ou sujos:** Limpe os dedos com água e sabão, tomando o cuidado de secá-los muito bem antes de usar o equipamento;
- **Falta de pressão no dedo:** O usuário deve pressionar firmemente o seu dedo no sensor e garantir que este cubra totalmente a área ativa do leitor;
- **Qual dedo usar:** Os dedos mais recomendados são os indicadores e os do meio. Lembre-se de não usar dedos que apresentem machucados ou desgaste.
- **Como colocar o dedo no sensor:** Posicione-o firmemente tocando a superfície do sensor. O dedo deve ficar reto em relação ao sensor e não pode ser movido durante a leitura.
- **Falhas repetitivas:** A qualidade da impressão digital de algumas pessoas não é nítida, nestes casos a identificação pode ser prejudicada. Se o sistema falhar repetidamente em identificar um usuário, é recomendável que se altere o tipo de verificação para senha, cartão de proximidade ou código de barras.

## <span id="page-31-1"></span>**11.1.2. Identificação por Cartão de Proximidade**

Para identificação por cartão de proximidade apenas aproxime o cartão ao lado direito do display do equipamento.

## <span id="page-32-0"></span>**11.1.3. Identificação por Código de barras**

Para identificação por código de barras deslize seu cartão através do leitor de código de barras com velocidade constante.

Para que a identificação seja eficaz não deslize o cartão nem muito rapidamente nem muito devagar.

#### <span id="page-32-1"></span>**11.1.4. Identificação por Código**

O REP iDX admite a identificação do usuário através de um código único cadastrado.

Para realizar a identificação por código toque no ícone

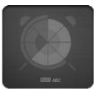

da tela inicial.

Um teclado será exibidoa solicitando que você insira seu código. Nela digite seu código e pressione OK.

#### <span id="page-32-2"></span>**11.1.5. Identificação por Código e senha**

Para aumentar a segurança é possível utilizar na identificação uma senha numérica previamente cadastrada, associada ao código único do usuário.

Para utilizar a senha, primeiro cadastre-a seguindo os procedimentos descritos na seção 10.1.1.4 – Cadastrar senha.

Na tela inicial toque no ícone

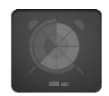

Digite seu código e pressione OK.

Em seguida digite sua senha e pressione OK novamente.

# <span id="page-33-0"></span>**12. Bobina de papel**

O REP iDX possui uma impressora com cabeça de impressão térmica para a emissão do Comprovante de Registro de Ponto do Trabalhador e emissão da Relação Instantânea de Marcações.

Cabe ao empregador manter o equipamento sempre com papel suficiente para a impressão dos registros de ponto; na falta de papel, o REP iDX não permite a marcação de ponto, conforme exigido pela legislação.

Caso o papel acabe durante a impressão de um comprovante, o REP entrará no modo Comprovante de Registro de Ponto do Trabalhador Pendente até que o comprovante seja efetivamente impresso.

### <span id="page-33-1"></span>**12.1. Especificações do papel térmico**

O papel térmico utilizado com o equipamento deve atender às seguintes especificações:

- Largura de 57 mm;
- Gramatura entre 60 e 80 g/m<sup>2</sup>;
- Diâmetro máximo (do rolo) de 160 mm;

Além disso, para atender às exigências legais, o papel deve ter durabilidade da imagem de no mínimo 5 anos. A utilização de qualquer um dos modelos apresentados a seguir é obrigatória:

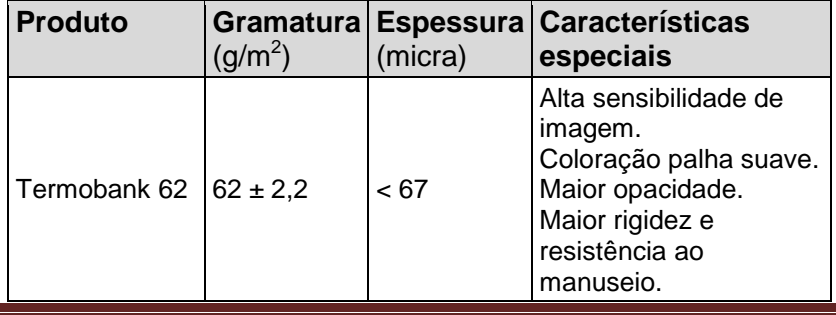

Control iD – REP iDX – Manual do Usuário Página 31

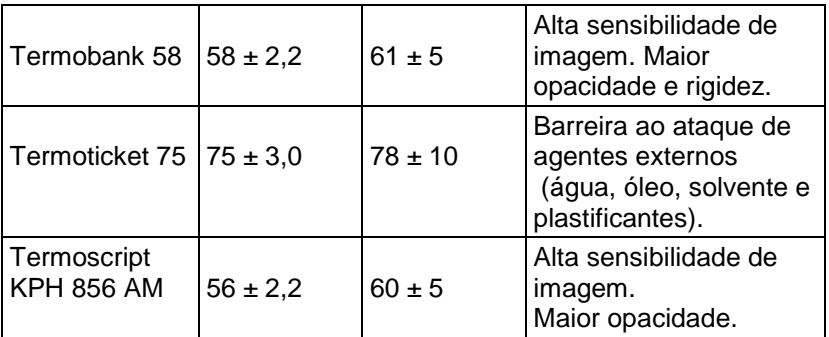

Os modelos de papel indicados atendem aos requisitos da lei vigente desde que as condições de armazenamento especificadas pelo fabricante sejam respeitadas:

- O papel deve ser armazenado em sua embalagem original;
- A temperatura ambiente não deve exceder 20º;
- A umidade relativa não deve ultrapassar 60%.

# <span id="page-34-0"></span>**12.2. Troca da bobina de papel**

O procedimento de troca da bobina de papel no REP IDX é fácil e rápida. A seguir são apresentados todos os passos:

- (1) No "Menu Principal" selecione a opção trocar bobina.
- (2) Você deve ouvir um clique
- (3) Abra a tampa localizada à esquerda do display.
- (4) Substitua o rolo de papel
- (5) Passe o papel pela saída da impressora certificando-se de que o papel não ficará preso durante a impressão.
- (6) Feche a tampa de substituição do papel. Não use força e atente para o barulho "clique" da trava interna da tampa.

**NOTA:** Caso a porta fique aberta ou não seja fechada corretamente o REP iDX não executará nenhuma função até que a porta seja fechada corretamente.

Control iD – REP iDX – Manual do Usuário Página 32

# <span id="page-35-0"></span>**13. Configurações do equipamento**

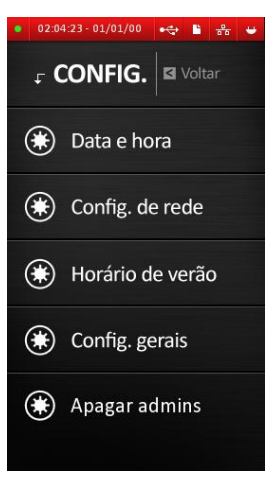

Para acessar as configurações do equipamento selecione a opção "Configurações" no "Menu Principal".

# <span id="page-35-1"></span>**13.1. Data e hora**

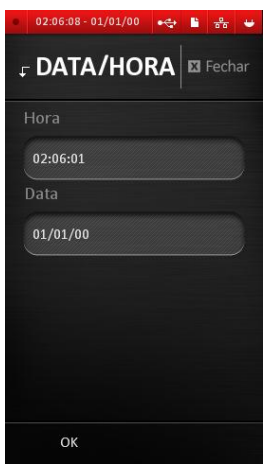

Para alterar as configurações de data e hora selecione a opção "Data e hora" no menu "Configurações".

Para alterar a hora toque o campo "Hora".

Digite a nova hora e pressione CONFIRMAR.

Para alterar a data toque o campo "Data".

Digite a nova data e pressione CONFIRMAR.

Para salvar, pressione SALVAR.

# <span id="page-36-0"></span>**13.2. Horário de verão**

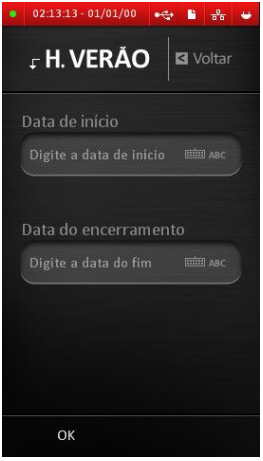

Para alterar as configurações do horário de verão selecione a opção "Horário de verão" no menu "Configurações".

Digite a data de início e a data de encerramento nos campos correspondentes.

A data de encerramento deve ser superior à data de início e ambas devem estar no futuro.

Pressione OK para salvar as alterações.

Ao detectar as 00:00h dos dias de início e fim programados, o REP fará a atualização automaticamente e zerará os valores respectivamente.

**NOTA:** Um registro de mudança de hora será automaticamente gerado na MRP quando o equipamento entrar em Horário de verão e quando sair do Horário de verão. Caso a data seja alterada para um valor posterior ao início programado do Horário de Verão, este valor será automaticamente apagado. Caso a mudança seja para uma data posterior ao término do Horário de Verão, ambas as datas (início e fim) serão zeradas.

# <span id="page-37-0"></span>**13.3. Configurações de rede**

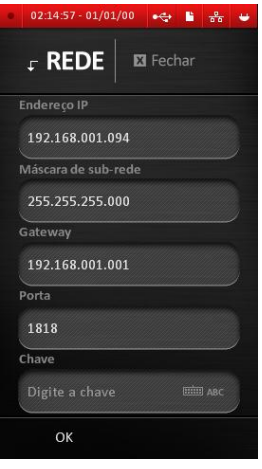

O REP iDX permite conexão a um computador através de uma conexão de rede Ethernet TCP/IP.

Para acessar as configurações de rede selecione a opção "Config. Rede" no menu "Configurações".

As opções disponíveis são explicadas a seguir:

- **Endereço IP**: Digite o endereço IP desejado para o equipamento ao se conectar em uma rede Ethernet – IP fixo.
- **Máscara de sub-rede**: Máscara de sub-rede para conexão Ethernet TCP/IP;
- **Gateway**: Usado somente para configurações de roteamento avançadas, quando o REP iDX precisa estar acessível a partir de um computador localizado em outra sub-rede. Digite o IP do Gateway que serve de interface entre as duas redes.
- **Porta**: Digite a porta em que o equipamento aguardará por comandos. Por padrão, o SREP espera que este valor seja 1818.
- **Chave**: Digite aqui uma chave de segurança para restringir o acesso das conexões com o REP iDX. Caso não precise de segurança adicional, deixe este valor em 0.

# <span id="page-38-0"></span>**13.4. Configurações Gerais**

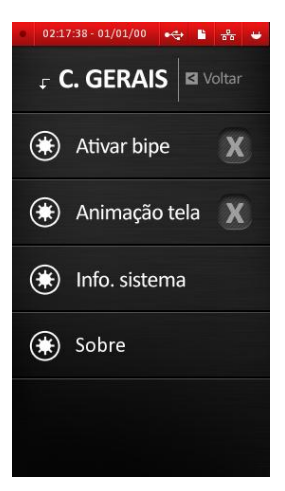

Selecione a opção "Configurações gerais" para alterar as configurações do equipamento.

### <span id="page-38-1"></span>**13.4.1. Ativar bipe**

Utilize essa opção se desejar ativar/desativar o bipe.

#### <span id="page-38-2"></span>**13.4.2. Animação tela**

Utilize essa opção se desejar ativar/desativar as animações exibidas na tela de descanso.

#### <span id="page-38-3"></span>**13.4.3. Info. Sistema**

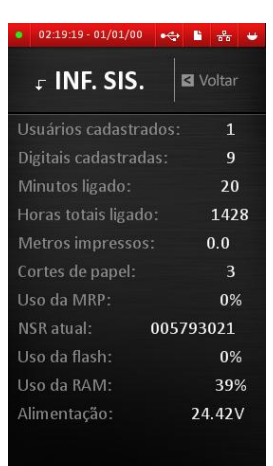

Ao selecionar essa opção será exibida uma tela com todas as informações do sistema. As informações disponíveis são explicadas a seguir:

**Usuários cadastrados:** informa o número de usuários cadastrados no sistema.

**Digitais cadastradas:** informa o número total de digitais cadastradas.

**Minutos ligado:** informa há quantos minutos ininterruptos o equipamento

Control iD – REP iDX – Manual do Usuário Página 36

está ligado. Quando o REP é desligado esse indicador é zerado.

**Horas totais ligado:** informa quantas horas o equipamento está em funcionamento desde a sua instalação.

**Metros impressos:** informa quantos metros de papel já foram impressos desde a instalação do equipamento.

**Cortes de papel:** informa quantos cortes de papel foram efetuados desde a instalação do equipamento.

**Uso da MRP:** informa a porcentagem da MRP que já foi utilizada.

**NSR atual:** informa qual o número sequencial de registro está armazenado na MRP no momento atual.

**Uso da FLASH:** informa a porcentagem de uso da memória Flash.

**Uso da RAM:** informa a porcentagem de uso da memória RAM.

**Alimentação:** informa a alimentação atual do REP. Deve estar próxima de 24V.

# <span id="page-39-0"></span>**13.4.4. Sobre**

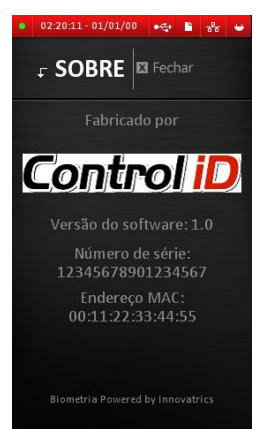

Essa opção exibe informações de fabricação do equipamento. São exibidos:

**Nome do fabricante;**

**Versão do firmware do equipamento;**

**Número de série do equipamento;**

**Endereço da interface de rede (endereço MAC);**

#### <span id="page-40-0"></span>**13.5. Apagar Administrador**

Essa opção exclui todos os privilégios de administrador de todos os usuários.

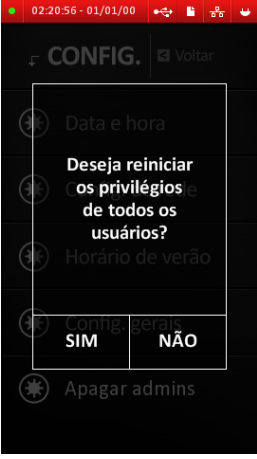

Para realizar essa operação selecione a opção "Apagar admins" no menu "Configurações".

Será exibida uma tela de confirmação como a tela ao lado.

Pressione SIM para reiniciar todos os privilégios de todos os usuários. Pressione NÃO para voltar ao menu.

# <span id="page-41-0"></span>**14. Exportação/Importação de dados**

O REP iDX permite exportar/importar usuários e marcações para um Pendrive.

Para realizar essas operações, primeiro insira um pen drive na porta USB localizada na parte inferior do REP iDX.

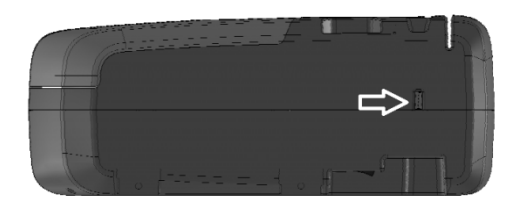

, depois selecione a opção "Pendrive" no "Menu Principal".

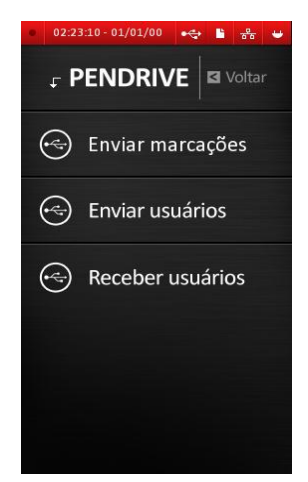

# <span id="page-42-0"></span>**14.1.** Exportação de us**uários**

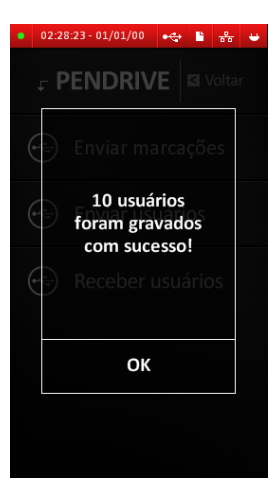

Selecione a opção "Enviar usuários" para exportar todos os usuários, código de barras, Cartão de proximidade, senha e digitais cadastradas para o Pendrive.

Aguarde a mensagem de confirmação Pressione OK.

# <span id="page-42-1"></span>**14.2. Importação de Usuários**

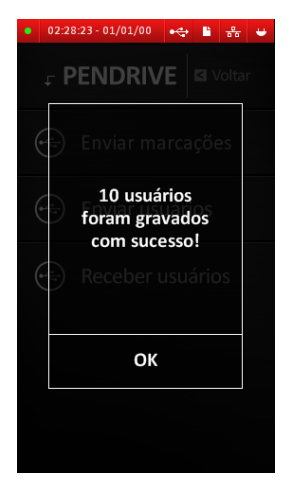

Selecione a opção "Receber usuários" para importar todos os usuários do Pendrive no REP.

Aguarde a mensagem de confirmação

Pressione OK.

**NOTA:** Caso haja conflito de números de PIS (um PIS de um usuário importado é igual a algum já cadastrado) o REP registrará a alteração de usuário na MRP dando preferência aos dados do Pendrive.

### <span id="page-43-0"></span>**14.3. Exportação de marcações**

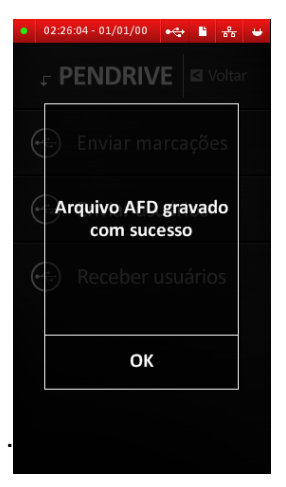

Selecione a opção "Enviar marcações" para exportar as marcações para um Pendrive.

Aguarde a mensagem de confirmação

Pressione OK

**NOTA:** evite retirar o Pendrive enquanto as operações descritas acima não estiverem concluídas. Isso pode ocasionar perda de dados.

# <span id="page-43-1"></span>**15. Funções para a Auditoria Trabalhista**

O REP iDX fornece todas as funções exigidas pelo Ministério do Trabalho e Emprego na Portaria 1.510 para uso dedicado pelo Auditor-Fiscal do Trabalho:

- Cópia dos dados gravados na MRP (Memória de Registro de Ponto) em AFD (Arquivo-Fonte de Dados) em dispositivo externo de memória;
- Emissão da Relação Instantânea de Marcações com as marcações efetuadas nas vinte e quatro horas precedentes.

## <span id="page-44-0"></span>**15.1. Cópia dos dados da MRP**

A gravação do AFD em dispositivo de memória externa (Pen Drive) inicia-se automaticamente ao conectar-se o dispositivo na Porta Fiscal USB do REP iDX. O dispositivo é identificado automaticamente e a cópia é iniciada. O progresso é indicado na tela.

O arquivo é gerado conforme estabelecido pelo Ministério do Trabalho e Emprego.

Para gerar o Arquivo-Fonte de Dados, siga os seguintes passos:

(1) Localize a Porta Fiscal USB na lateral direita do

equipamento, identificada como **Portafiscal ⊷** 

(2) Conecte o Pen Drive na Porta Fiscal USB. Será exibida a seguinte mensagem na tela inicial:

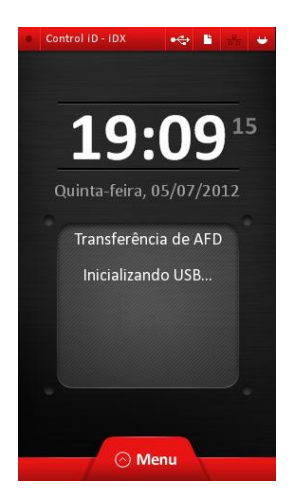

(3) Aguarde o início da transferência:

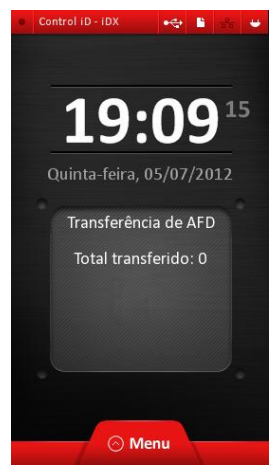

(4) Quando o processo for concluído, a mensagem de resultado ficará visível na tela inicial. Somente retire o Pen Drive depois que essa mensagem for exibida.

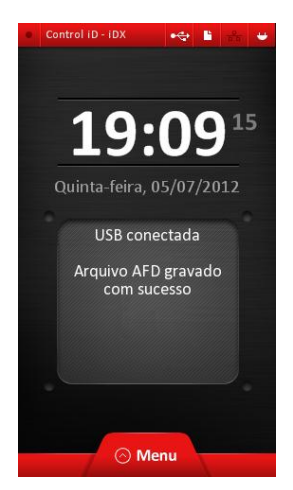

Control iD – REP iDX – Manual do Usuário Página 43

Em caso de erro, a seguinte mensagem será mostrada:

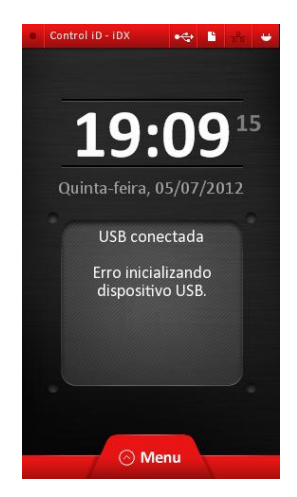

**NOTA:** Caso o sistema de arquivos do seu Pendrive não seja compatível com o REP poderá ser exibida uma das seguintes mensagens abaixo.

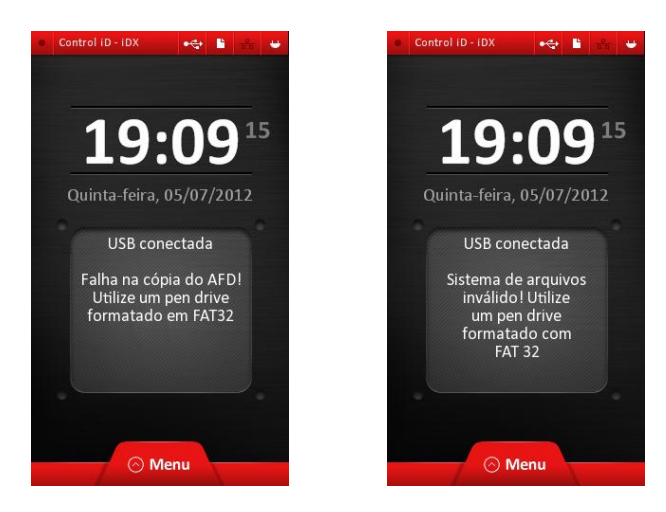

## <span id="page-47-0"></span>**15.2. Emissão da Relação Instantânea de Marcações**

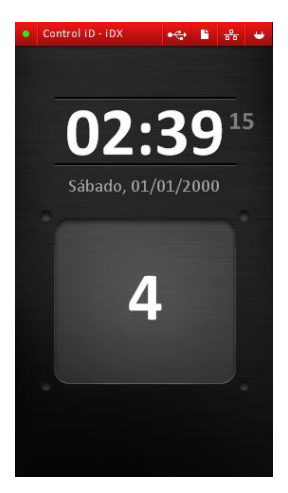

Para imprimir a Relação Instantânea de Marcações contendo a listagem das marcações de ponto feitas nas últimas 24 horas, pressione a tecla  $\odot$  durante 5 segundos.

Conforme a Portaria 1.510, em alguns modos o REP pode exibir a data de 01/01/2000 00:00h e, portanto, a RIM será impressa vazia.

# <span id="page-48-0"></span>**16. Glossário**

Este glossário tem por objetivo auxilia-lo quanto ao significado de alguns termos utilizados nesse manual. Muitas das informações apresentadas aqui têm como base as definições apresentadas pela portaria 1.510. Para mais informações sobre esta portaria consulte o site do Ministério do Trabalho e Emprego.

**AFD:** Arquivo-Fonte de Dados. É um arquivo contendo todos os dados armazenados na MRP.

**Comprovante de Registro de Ponto do Trabalhador:** é o documento emitido pelo REP que comprova a marcação de ponto efetuada pelo usuário. Este documento permite ao empregado acompanhar o controle de sua jornada de trabalho.

- Horário das marcações de ponto.
- Identificador e razão social do empregador;
- Nome e número PIS dos empregados listados;
- NSR dos registros de marcação de ponto listados;

**Marcação de ponto:** constitui-se na identificação do usuário e emissão de comprovante de marcação de ponto.

**MRP:** Memória de Registro de Ponto. Constitui-se na memória interna do REP, onde ficam armazenadas alterações de data e hora, cadastro de usuários e marcações de ponto de usuários. Os dados nela armazenados não podem ser apagados nem alterados, direta ou indiretamente.

**NSR:** Número Sequencial de Registro. É um número associado a cada registro armazenado na MRP. O primeiro registro armazenado na MRP recebe o NSR de número 1 e a cada novo registro o NSR é incrementado em uma unidade.

**Pendrive:** Dispositivo de armazenamento externo utilizado para armazenar dados provenientes do REP tais como dados de usuários, marcações de ponto e AFDs.

**Portaria 1.510:** é a portaria que regula o processo de marcação de ponto.

**REP:** Relógio eletrônico de Ponto. Constitui-se no equipamento capaz de realizar a identificação de usuários e a marcação de ponto de forma eletrônica, armazenar dados de marcações e alterações de data/hora numa memória interna e emitir comprovante de marcação de ponto.

**RIM:** Relação instantânea de marcações. Constitui-se de um documento contendo a listagem das marcações de ponto efetuadas nas últimas 24 horas. Constam na RIM:

**USB:** Universal Serial Bus. É um tipo de conector que permite a conexão de Pendrives ao REP.